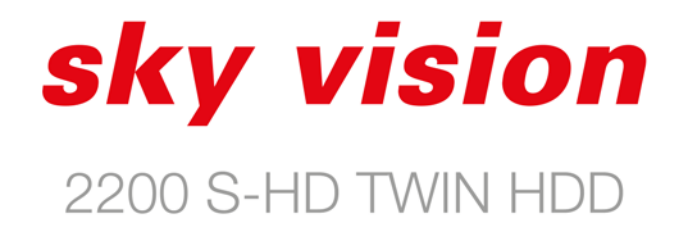

**SERVICE** 

# Digitaler HD Satellitenreceiver

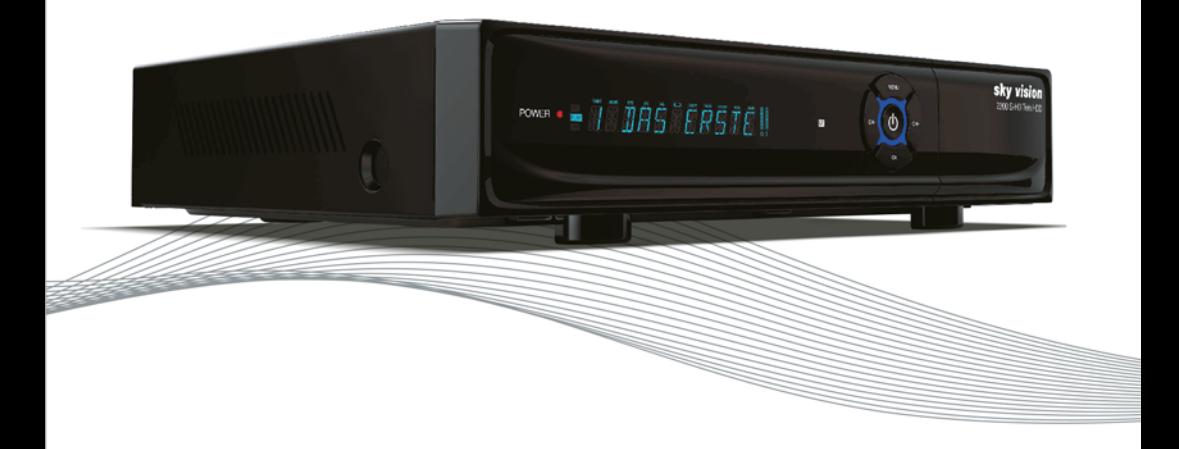

Bedienungsanleitung

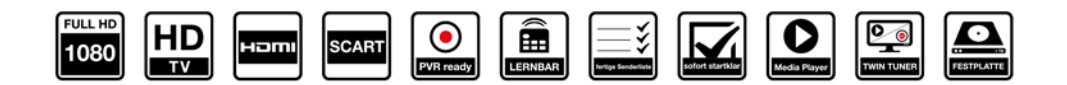

### Inhaltsverzeichnis

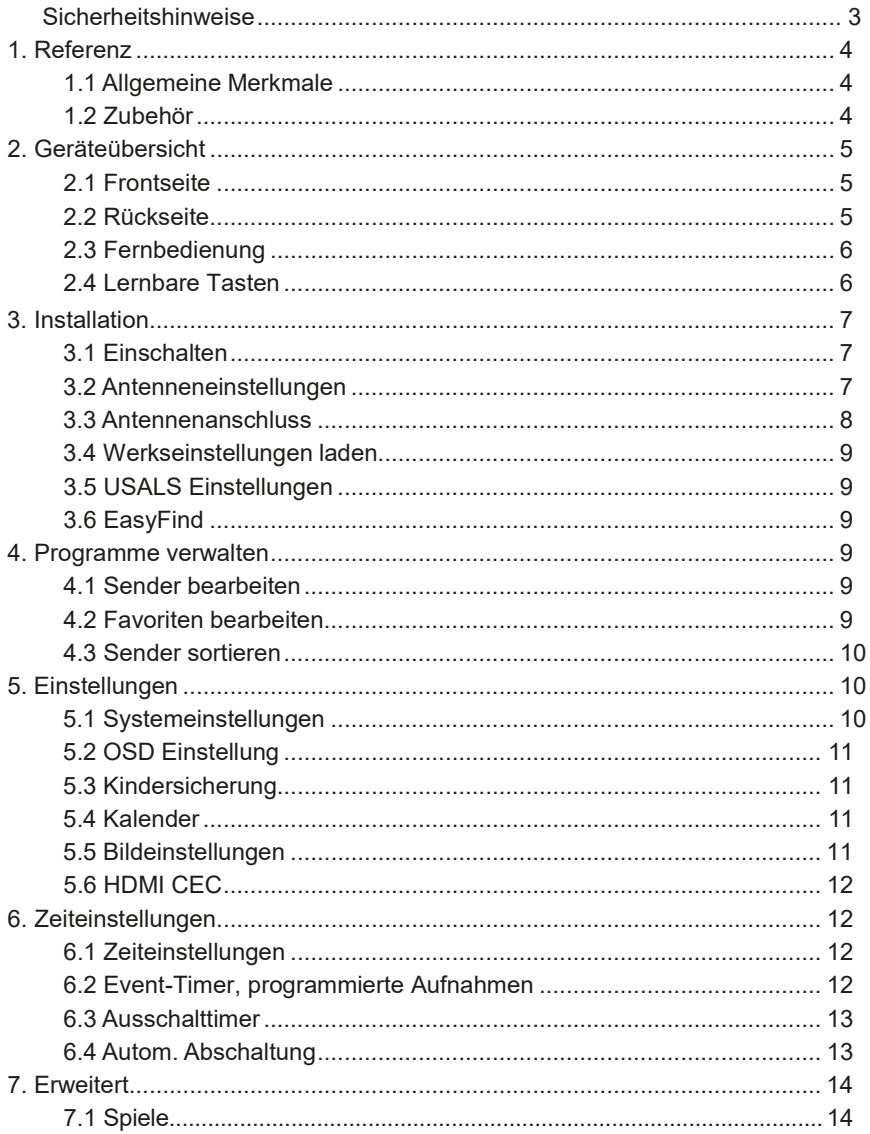

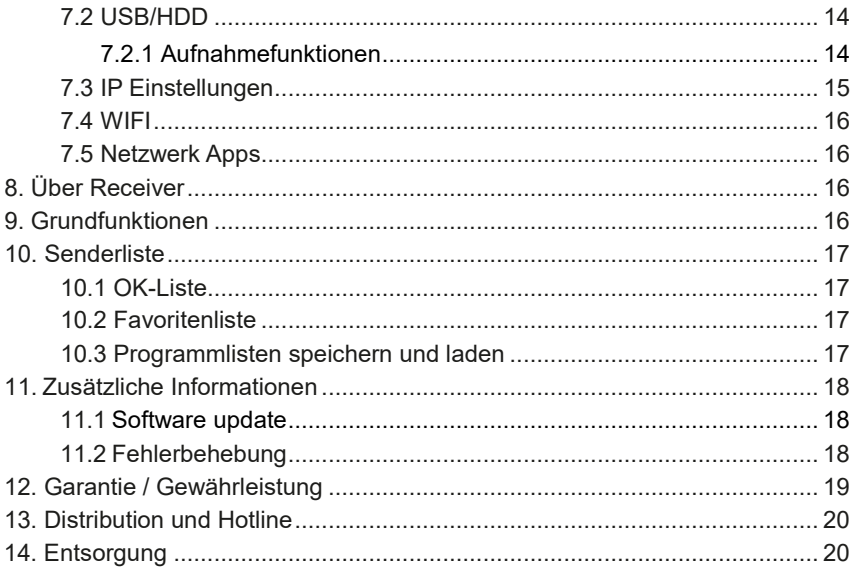

Hiermit erklärt die Sky Vision Satellitenempfangstechnik GmbH, dass sich das Gerät sky vision 2000 in Übereinstimmung mit den grundlegenden<br>Anforderungen und den übrigen einschlägigen Bestimmungen der Richtlinie<br>2014/53/EU

### **Sicherheitshinweise**

Diese Set-Top Box (STB) ist unter Einhaltung der internationalen Sicherheitsstandards konzipiert und hergestellt worden. Lesen Sie die folgenden Sicherheitshinweise sorgfältig durch, bevor Sie den Receiver in Betrieb nehmen.

#### **Netzanschluss:**

Vergewissern Sie sich vor dem erstmaligen Gebrauch, dass die Betriebsspannung des Geräts 90~250 V AC, 50/60 Hz ist.

#### **Überlast:**

<span id="page-3-0"></span>丝

Achten Sie darauf, Steckdosen, Verlängerungskabel oder Adapter nicht zu überlasten, keine beschädigten Netzkabel zu verwenden und das Gerät nicht mit feuchten Händen zu berühren, da dies zu einem elektrischen Schlag führen kann.

#### **Flüssigkeiten:**

Der Receiver darf nicht mit Flüssigkeiten benetzt oder bespritzt werden, und es sollten keine mit Wasser gefüllten Gegenstände, wie z. B. Vasen, auf das Gerät gestellt werden.

#### **Belüftung:**

Achten Sie darauf, die Schlitze oben am Receiver offen zu halten, damit genügend Luft in das Gerät gelangen kann. Stellen Sie den Receiver nicht auf weiche Einrichtungsgegenstände oder Teppiche. Setzen Sie den Receiver keinem direkten Sonnenlicht aus und stellen Sie ihn nicht neben einen Heizkörper oder in feuchte Umgebungen. Stellen Sie keine anderen elektronischen Geräte auf den Receiver.

#### **Reinigung:**

Ziehen Sie vor der Reinigung den Stecker des Receivers aus der Steckdose. Reinigen Sie den Receiver mit einem weichen Tuch oder einem milden Spülmittel (keine Lösungsmittel).

#### **Anschlüsse:**

Trennen Sie den Receiver vom Stromnetz, wenn Sie ihn an den Satelliten-LNB anschließen oder ihn von diesem trennen. Eine Nichtbeachtung kann eine Beschädigung des LNB oder des Receivers zur Folge haben.

#### **Aufstellung:**

Stellen Sie den Receiver in Innenräumen auf.

#### **Öffnen:**

Entfernen Sie die Abdeckung nicht, um die Gefahr eines elektrischen Schlags zu verringern. Wenden Sie sich für die Reparatur des Receivers an geschultes und autorisiertes Servicepersonal oder an Ihren Fachhändler.

# <span id="page-4-0"></span>**1. Referenz**

### <span id="page-4-1"></span>**1.1 Allgemeine Merkmale**

Mit DVB-S/DVB-S2 kompatibel (MPEG-II/ MPEG-IV/ H.264) SCPC und MCPC können von Ku- und C-Band-Satelliten empfangen werden Universal-, Single-, Single S & C-Band LNB Empfindlicher Tuner mit Durchschleif-Funktion DiSEqC1.0 / USALS Unicable unterstützt Blind-Suche unterstützt Automatische DiSEqC-Suche PAL, NTSC, Auto On-Screen-Display (OSD) mit echten Vollfarben (16 Bit) Speicherfunktion: 100 Satelliten, 4.000 Transponder und 6.000 Sender 8 Favoritengruppen und Kindersicherung unterstützt Mehrsprachiges Menü unterstützt Mehrsprachige Audiowiedergabe unterstützt Mehrsprachige DVB-Untertitel 7-tägiger elektronischer Programmführer (EPG) (senderabhängig) Teletext über VBI und OSD USB 2.0-Schnittstelle

### <span id="page-4-2"></span>**1.2 Zubehör**

 $\Box$  Benutzerhandbuch

- $\square$  Fernbedienung
- $\Box$ Batterien
- Loop-Kabel

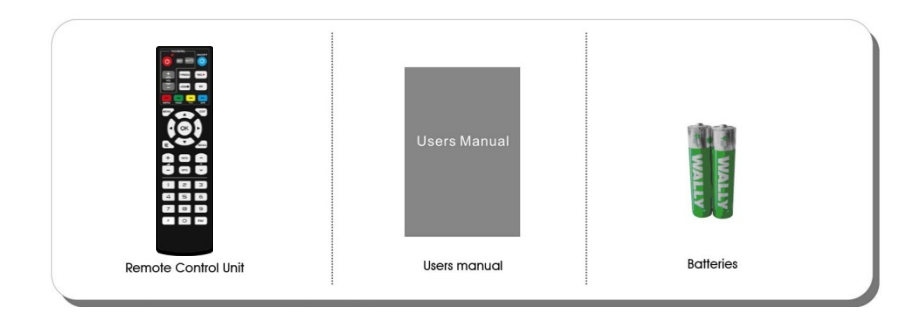

# <span id="page-5-0"></span>**2. Geräteübersicht**

### <span id="page-5-1"></span>**2.1 Frontseite**

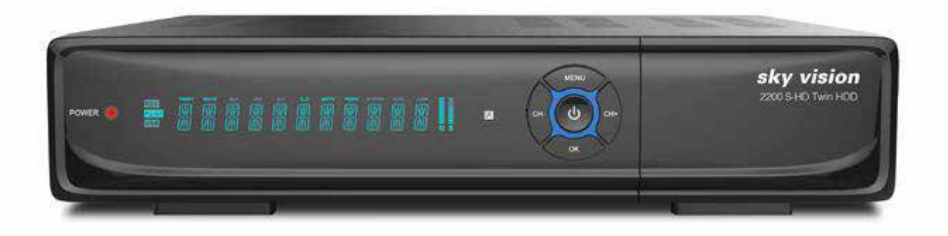

**1. Power-LED:**Stromanzeige.

**2. Display:** Zeigt im Betrieb Senderinformationen an. Im Standby-Modus wird die Uhrzeit angezeigt (Anzeige ist abschaltbar)

**3. Power Knopf:** Umschalten zwischen Betriebs- und Standby-Modus.

**4. MENU:** Aktiviert das Hauptmenü im Anzeigemodus.

**5. OK:** Aktiviert das markierte Untermenü im Menü-Modus und die Senderliste im Anzeigemodus.

**6. CH-/+:** Wechseln von Sendern im Anzeigemodus und Bewegen des Cursors nach oben/unten im **Menü**-Modus

### <span id="page-5-2"></span>**2.2 Rückseite**

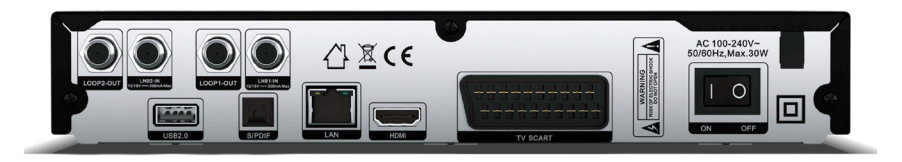

- **1. LNB1 IN und LNB2 IN:**Anschluss für das Satellitenantennenkabel.
- **2. LOOP OUT:** Anschluss für weitere Receiver oder das Loop Kabel (Singlebetrieb)
- **3. USB2.0:** USB 2.0-Hostanschluss.
- **4. S/PDIF:** Digitaler Audioausgang(optisch).
- **5. HDMI:** Anschluss für das TV-Gerät über einHDMI-Kabel.
- **6. TV SCART:** Anschluss für das TV-Gerät über einScart-Kabel.
- **7. LAN:** Internetanschluss über einEthernet**-**Kabel.
- **8. ON/OFF:** Strom ein/aus.

### <span id="page-6-0"></span>**2.3 Fernbedienung**

**1. POWER:** Power Knopf An/Aus **2. MUTE:** Schaltet den Ton An/Aus **3. II:** Wiedergabe/Pause, Timeshift 4.USB / $\blacksquare$ : Stoppt die Wiedergabe oder öffnet das Aufnahme Menü **5. REC :** Startet eine Aufnahme **6. INFO:** Zeigt Informationen zum laufenden Programm an **7. /ROTE Taste:** Untertitel einblenden oder vorheriger Titel **8. /GRÜNE Taste:** Audiosprache oder nächster Titel **9. /GELBE Taste:** Videotext oder zurückspulen **10. /BLAUE Taste:** Aufnahmemenü oder vorspulen **11. EPG:** Öffnet die elektronische Programmzeitschrift **12. F:** Zeigt die Satellitenliste an **13** Ändert die Lautstärke, Springt in der Kanalliste blockweise hoch / runter 14. A/V: Wechselt das Programm, Bewegt den Cursor im Menü **15. OK:** Öffnet die Programmliste, Bestätigt den ausgewählten Menüpunkt

**16. MENÜ:** Öffnet / schließt das Menü

**17. EXIT:** Kehrt im Menü einen Schritt zurück

**18. SUBTITLE:** Öffnet die Liste der

verfügbaren Untertitel

**19. TXT:** Öffnet den Teletext

**20. Recall:** Zeigt die zuletzt gesehenen Sender an

**21. AUDIO:** Zeigt die Tonspuren an

22. P A/▼: Wechselt einen Kanal nach oben bzw. nach unten

**23. + / - :** Lautstärkeregelung

**24. ZIFFER Tasten (0~9):** Zur direkten Kanalanwahl

**25. FAV:** Zeigt die Favoritenlisten an

**26. TV/RADIO:** Wechselt zwischen TV- und Radio Modus

**27. DVR:** Öffnet das Menü mit den Aufnahmen

### **2.4 Lernbare Tasten**

Sie können den Tasten auf Ihrer Fernbedienung, die sich im weißen Rahmen "TV Control" befinden, eine Taste Ihrer TV Fernbedienung zuordnen. Somit wird am Ende nur noch eine Fernbedienung benötigt um TV und Receiver zu bedienen. Um die Tasten zu programmieren gehen Sie für jede Taste die untenstehende Anleitung durch.

1.Drücken Sie die "SET-Taste" für 3 Sekunden, die Leuchte wechselt von rot nach grün. 2.Halten Sie die TV-Fernbedienung und die Receiver-Fernbedienung in einem Abstand von ca. 3 cm gegenüber. Betätigen Sie die "Power-Taste" von der TV-Fernbedienung für 3 Sekunden, das grüne Licht wechselt zum rotenLicht.

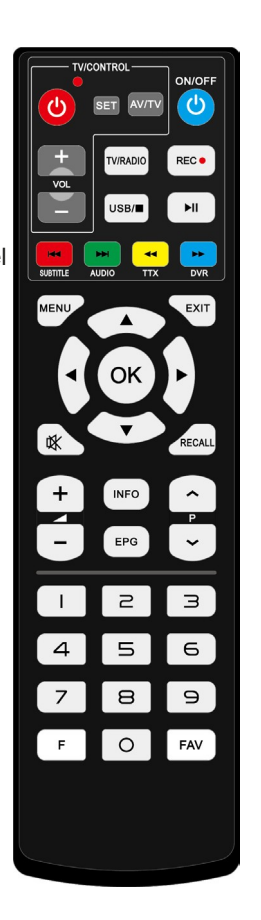

3.Drücken Sie die Taste "Power-Taste" von der Receiver-Fernbedienung, das Licht wechselt von rot auf grün.

4.Drücken Sie "SET-Taste", um die Eingabe zu speichern

5.Wiederholen Sie die Schritte (1 bis 4), um weitere Tasten anzulernen.

### <span id="page-7-0"></span>**3. Erstinstallation**

Sie werden durch die Erstinstallation geleitet, wenn Sie Ihr Gerät nach dem Kauf zum ersten Mal einschalten. Der Receiver ist vorprogrammiert auf ASTRA 19,2°.

*Tipp: Das werkseitige Passwort lautet 0000. Wenn Sie Ihr Passwort vergessen haben, bitten wir Sie, sich mit Ihrem Fachhändler vor Ort in Verbindung zu setzen.*

### <span id="page-7-1"></span>**3.1 Einschalten**

1. Nachdem Sie den Receiver mit der Satellitenantenne, Ihrem TV-Gerät, eventuell Stereoanlage/Soundbar, Netzwerk verbunden haben.

2. Stecken Sie das Netzkabel des Geräts in eine Steckdose.

3. Vergewissern Sie sich, dass der **EIN/AUS**-Schalter auf der Rückseite des Geräts auf **EIN** steht.

4. Schalten Sie das Gerät ein, indem Sie die Taste **STANDBY** auf

der Fernbedienung oder der Frontseite des Gerätsdrücken.

### <span id="page-7-2"></span>**3.2 Antenneneinstellungen**

Im Untermenü Antenne und Suchlauf können Sie die Antennenparameter konfigurieren (bereits auf Twin Betrieb voreingestellt).

#### *Menü->Installation->Antenne und Suchlauf*

- 1. **Satellit**: Markieren Sie den Satelliten, auf dem Sie suchenmöchten.
- 2. **Transponder**: Drücken Sie die Taste ( $\blacktriangleright$ ). um einen anderen TP auszuwählen. Mit der OK Taste rufen Sie das Auswahlmenü auf, hier sind weitere Optionen wählbar (hinzufügen, löschen, bearbeiten…)

3. **Tuner**: Drücken Sie die

#### Taste  $\blacktriangleleft$ / $\blacktriangleright$ . um einen

anderen Tuner auszuwählen.

4. **LNB-Typ**: Drücken Sie die

Taste ◀/▶, um die LNB-Frequenz zu ändern, Standard ist Universal

#### 5. **LNB-Stromversorgung**:

Drücken Sie die Taste (→ D+. um die benötigte LNB-Stromversorgung auszuwählen. Standard ist 13/18V

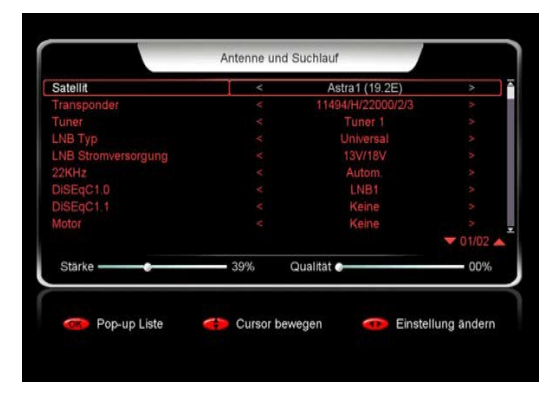

6. **22 kHz**: Drücken

Sie die

Taste <//>  $\blacktriangleright$ , um EIN, AUS oder Autoauszuwählen

7. **DiSEqC1.0**: Drücken Sie die Taste ◀/▶. um den erforderlichen DiSEqC1.0-Eingang auszuwählen

8. **DiSEqC1.1**: Drücken Sie die Taste ( $\blacktriangleright$ ). um den erforderlichen DiSEqC1.1-Eingang auszuwählen

9. Motor: Drücken Sie die Taste </>></>  $\blacktriangleright$ , um DiSEqC1.2 oder USALS auszuwählen. 10. **Suchmodus**: Drücken Sie die Taste (>), um einen Suchmodus auszuwählen.

11. Suche starten: Drücken Sie die Taste (>). um Satellit, Multi-Sat, Blindsuche, Transponder oder Multi-Transponder auszuwählen, je nachdem, wonach Sie suchen möchten

Nach erfolgreichem Suchlauf werden die neugefunden Programme am Ende der Programmliste automatisch gespeichert, d.h. Ihre schon bestehende Programmreihenfolge bleibt also erhalten.

#### **Unicable Konfiguration: Anschlusstyp "Dual (Different)"**

Vor der Konfiguration benötigen Sie die Teilnehmer-Frequenzen von ihrem Unicable-System.

#### **Einstellung Dual, beide Anschlüsse z.B. Astra 19.2°**

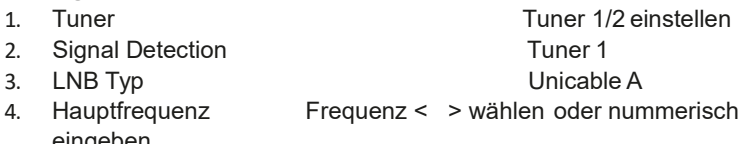

- eingeben
- 5. IF Programme 1

Für Tuner 2 selbige Prozedur ab (2.) auf Tuner 2 stellen, dann weiter mit (3.) usw. IF Programm auf 2 einstellen

### <span id="page-8-0"></span>**3.3 Antennenanschluss**

#### *Menü->Installation->Antennenanschluss*

Im Untermenü Antennenanschluss können Sie einstellen, ob Sie eine Satellitenantenne mit einem Single LNB angeschlossen haben (Loop-Kabel verwenden) oder den Dual-Tuner mit 2 separaten Antennenleitungen konfigurieren. Wenn die Optionen des LNB1 und LNB2 die Motorantenne einrichten, können Sie DiSEqC1.2 oder den Motor in Antennen-Setup konfigurieren.

Hinweis: Um eine Sendung anzuschauen und gleichzeitig eine Aufnahme von einem beliebigen Sender machen zu können, benötigen Sie 2 Antennenanschlüsse mit Anschlusstyp Dual (Different) oder 2 unicable Frequenzen.

### <span id="page-9-0"></span>**3.4 Werkseinstellungen laden**

Sie können das Gerät auf die Werkseinstellungen zurücksetzen und es mit dem Assistenten konfigurieren. Zur Auswahl stehen folgende Optionen: Alle, Nur Senderliste, Nur Radiosender, Nur verschlüsselte Sender, Nur TP-Sender und Nur SAT-Sender. *Warnung: Beachten Sie bitte, dass sämtliche Daten und Einstellungen gelöscht werden.*

### <span id="page-9-1"></span>**3.5 USALS Einstellungen**

Wenn Sie den Motormodus auf USALS setzen, müssen Sie in USALS-Setup den Längen- und Breitengrad festlegen.

### <span id="page-9-2"></span>**3.6 EasyFind**

Sollten Sie eine Easyfind Flat Antenne oder ein Easyfind LNB zum Einstellen der Antenne benutzen, können Sie die Easyfind Funktion hier aktivieren.

# <span id="page-9-3"></span>**4. Programme verwalten**

### <span id="page-9-4"></span>**4.1 Sender bearbeiten**

#### *Menü->Programme verwalten->TV-/Radio Programme*

Im Menü "Sender bearbeiten" können Sie nach PIN Eingabe die Sender in der Senderliste bequem verschieben, löschen, sperren, entsperren und umbenennen. Bitte wählen Sie durch den Cursor "links / rechts" die gewünschte Option.

*Tipp: Die Bedienung der Radiosender ist der der TV-Sender ähnlich.*

### <span id="page-9-5"></span>**4.2 Favoriten bearbeiten**

#### *Menü->Sender bearbeiten->TV-Favoriten/Radio Favoriten*

Programm-Manager->Favoriten bearbeiten; drücken Sie **OK**, dann die Taste um den Favoritensender hinzuzufügen, den Sie einrichten möchten und wählen Sie Spielfilme/Sport/Nachrichten/Musik/Kinder/Bildung/Wetter/Kultur aus. Drücken Sie die Taste </a> </a>, um die Kategorie zu ändern.

*Tipp: Die Bedienung der Radiosender ist der der TV-Sender ähnlich.*

### <span id="page-10-0"></span>**4.3 Sender sortieren**

Sie können die Senderliste nach verschiedenen Kriterien sortieren. Markieren Sie den von Ihnen gewünschten Sender und drücken Sie die Taste OK, um die Senderliste zu sortieren. Den alten Zustand stellen Sie mit der Option "Standard" wieder her.

# <span id="page-10-1"></span>**5. Einstellungen**

### <span id="page-10-2"></span>**5.1 Systemeinstellungen**

#### *Menü->Einstellungen->Systemeinstellungen*

*Tipp: Hier können* 

- 1. **Menüsprache**: Stellen Sie die Menüspracheein.
- 2. **Audio1**: Stellen Sie die von Ihnen bevorzugte Audiosprache ein.
- 3. **Audio2**: Stellen Sie eine

zweite Audiosprache ein.

#### 4. **Untertitelsteuerung**:

Aktivieren oder deaktivieren Sie die Anzeige von Untertiteln.

5. **EPG Sprache**: Stellen Sie die EPG-Sprache ein.

6. **TXT Sprache**: Stellen Sie die TXT-Spracheein.

7. **Digital Audio**: Stellen Sie den Ausgabemodus für digitales Audio ein.

8. **Scart Ausgang**: Wenngleich der

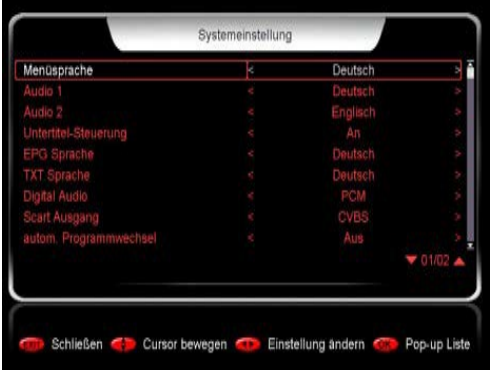

HDMI-Modus auf den 576i- oder 480i-Modus eingestellt ist, können Sie den Scart-Ausgang-Modus vom **CVBS**- in den **RGB**-Modus wechseln und umgekehrt.

9. **Autom. Programmwechsel**: Wenn Sie in der Senderliste **EIN** einstellen, wird der Sender nach seiner Markierung automatisch wiedergegeben. Wenn Sie in der Senderliste **AUS** einstellen, wird der Sender nach seiner Markierung erst wiedergegeben, wenn Sie die Taste **OK** drücken.

10. **autom. Verlassen der Programm Liste**: Wenn Sie **EIN** einstellen, wird die Senderliste ausgeblendet, wenn Sie einen Sender markiert haben und **OK**  drücken. Wenn Sie **AUS** einstellen, wird die Senderliste ausgeblendet, wenn Sie während der Wiedergabe eines Senders **OK** drücken.

11. **Multi Foto-Schleife**: Setzen Sie die Multibild-Schleife auf Ein oderAus.

12. **Letzte Programme**: Sie können die Merkliste auf Ein oder Aus setzen. Wenn Sie **EIN** einstellen, können Sie durch Drücken auf die Taste RECALL auf der Fernbedienung die Merkliste abrufen. Wenn Sie **AUS** einstellen, können Sie durch Drücken der Taste **RECALL** zum letzten von Ihnen gewählten Sender zurückgehen.

13. **Geringer Verbrauch Standby**: Wenn Sie **EIN** einstellen, ist der Stromverbrauch im Standby-Modus geringer. Wenn Sie **AUS** einstellen, ist der Stromverbrauch im Standby-Modus höher, aber der Receiver wird schneller starten.

14. **PLSN Super Scan**: Wenn Sie **AN** ausgewählt haben, findet der Receiver beim Sendersuchlaufmodus BLIND SCAN auch schwächere Signale.

15.**Front Panel Scroll Mode**: Stellen Sie den Scroll-Modus auf der Frontseite ein. Immer: der Sendernamen läuft ständig durchs Display.

16**. Front Panel Display Control**: Schalten Sie die Anzeige am Receiver Ein oder Aus

### <span id="page-11-0"></span>**5.2 OSD Einstellung**

#### *Menü->Einstellungen->OSD Einstellung*

- 1. **Menü-Transparenz**: Stellen Sie die Transparenz aller Menüs ein.
- 2. **Videotext Transparenz**: Stellen Sie die Teletext-Transparenz ein.
- 3. **Bildschirm Auflösung**: Stellen Sie die Auflösung für den HDMI Ausgang ein.
- 4. **TV Typ**: Wählen Sie den TV-Typ aus:**PAL/NTSC/Auto**.
- 5. **TV Format**: Stellen Sie das Anzeigeformat gemäß dem Seitenverhältnis ein.
- 6. **OSD-Anzeigezeit**: Stellen Sie dieAnzeigezeit der Programminformationen ein.

### <span id="page-11-1"></span>**5.3 Kindersicherung**

#### *Menü-> Einstellungen >Kindersicherung*

Im Untermenü *Kindersicherung* haben Sie die Möglichkeit, für jeden Sender Beschränkungen einzustellen oder Ihr vorheriges Passwort zu ändern. Sie können die von ihnen durchgeführten Änderungen auch sperren, indem Sie **Installationssperre, Senderbearbeitungssperre** und **Einstellungssperre** 

verwenden. Außerdem können Sie die **Altersfreigabe** ändern.

### <span id="page-11-2"></span>**5.4 Kalender**

#### *Menü-> Einstellungen->Kalender*

Im Untermenü *Kalender* können Sie die Datumsangaben abrufen und das Memo des Tages hinzufügen.

### <span id="page-11-3"></span>**5.5 Bildeinstellungen**

#### *Menü-> Einstellungen->Bildeinstellungen*

Ändern Sie hier Einstellungen zum Bild wie: Helligkeit, Kontrast, Sättigung, Farbe und Schärfe. OK speichert die Einstellungen als Standart.

### <span id="page-12-0"></span>**5.6 HDMI CEC**

#### *Menü-> Einstellungen->HDMI CEC*

Sollte Ihr TV Gerät über eine CEC Steuerung verfügen. Können Sie hier entsprechende Einstellungen dafür vornehmen.

1. **HDMI CEC Verbidnung**: Aktiviert oder Deaktiviert die CEC Funktion.

2. **TV Fernbedienung nutzen**: Ermöglicht Ihnen mit Ihrer TV Fernbedienung die Grundfunktionen des Geräts zu bedienen.(Kanal auf/ab, Lautstärke+/-)

3. **TV an -> STB Aktion**: Legt fest was beim Einschalten des TV Geräts passiert.

4. **STB Standby -> TV Aktion**: Legt fest was beim Ausschalten des Receivers mit dem TV Gerät passiert.

5. **CEC Audiosystem**: Aktiviert die Verbindung zu einem externen Verstärker und steuert dann über die Receiver Fernbedienung dieLautstärke.

# <span id="page-12-1"></span>**6. Zeiteinstellungen**

### <span id="page-12-2"></span>**6.1 Zeiteinstellungen**

#### *Menü->Zeiteinstellungen->Zeiteinstellungen*

Im Untermenü *Zeiteinstellungen* können Sie den Uhrzeit-Modus, die Zeitzone und die Sommerzeit einstellen.

### <span id="page-12-3"></span>**6.2 Event-Timer**

#### *Menü->Zeiteinstellungen*

#### *->Event-Timer*

*1.* Im Untermenü *Event-Timer* können Sie 8 Timer-Events einstellen. Gemäß der von Ihnen festgelegten Timer-Event-Liste wird der Sender automatisch wiedergegeben oder aufgezeichnet.

Fuent-Time Fr 12. Juli. 2019 05:36 Schließen Cursor bewegen Bestatigen

2. Drücken Sie die Taste **ROT**, um

einen Timer einzurichten und drücken Sie bei **Bestätigen** die Taste **OK**, um den Timer nach dem Setup zu speichern.

#### **Programm**

Wählen Sie den Sender aus der Senderliste.

Achtung: Wenn Sie in einer Favoritenliste sind, können Sie nur aus Dieser Sender auswählen.

#### **Datum**

Geben Sie das Startdatum des Timers ein.

#### **Start/Stopp**

Stellen Sie die Start- und Stoppzeit des Timers ein.

#### **Wiederholung**

<1x> nur einmal.

<Täglich> jeden Tag wiederholen.

< Wöchentlich> den Sender einmal wöchentlich wiederholen.

<Mo-Fr> den Sender von Montag bis Freitag wiederholen.

<Sa-So> den Sender von Samstag bis Sonntag wiederholen.

#### **Standby nach Ende**

Wenn **JA** eingestellt ist, schaltet der Receiver nach dem Timer in den Standby-Modus. Wenn **NEIN** eingestellt ist, geht er nicht in den Standby-Modus. **Aufnahme**

Bei **JA** wird die Sendung aufgenommen, bei **NEIN** schaltet der Receiver zum angegebenen Zeitpunkt um

#### **Bestätigen**

Zum Speichern der eingegebenen Daten

Markieren Sie in der Event-Timer Übersicht ein gespeichertes Event. Wenn Sie die Taste **GELB** drücken, wird dieser Timer gelöscht. Durch Drücken der Taste **GRÜN**  können Sie diesen Timer bearbeiten.

### <span id="page-13-0"></span>**6.3 Ausschalttimer**

#### *Menü->Zeiteinstellungen->Ausschalttimer*

Im Untermenü *Ausschalttimer* kann die automatische Ausschaltzeit eingestellt werden.

### <span id="page-13-1"></span>**6.4 Autom. Abschaltung**

#### *Menü->Zeiteinstellungen->Autom. Abschaltung*

Drücken Sie die Taste </>
★/>
, um die gewünschte Option auszuwählen oder geben Sie die Zahl in der Option "-- M" ein, um eine automatische Abschaltung ohne manuelle Steuerung einzustellen. Voreingestellt sind 3 Stunden(EU Norm)

# <span id="page-14-0"></span>**7. Erweitert**

### <span id="page-14-1"></span>**7.1 Spiele**

#### *Menü->Erweitert->Spiele*

Im Menü Spiele finden Sie 9 lustige Spiele für Ihre Unterhaltung.

### **7.2 USB/HDD**

#### *Menü->Erweitert->USB/HDD*

Wenn Sie ein USB-Laufwerk verwenden

können im Rahmen dieses Menüs

viele Arten von Mediendateien wiedergegeben oder bearbeitet werden. Zudem können Sie mehrere Vorgänge und Grundeinstellungen für Ihre Festplatte ausführen.

Werkzeug (rote Taste) – Umbenennen, Löschen, Verschieben nach, Kopieren nach, Neuen Ordner erstellen, Sortieren, Medium formatieren

Abspiel Modus (grüne Taste) – Schleife, Bild Intervall, Bilder Ansichtmodus

Hochladen (gelbe Taste) – Daten auf USB speichern, Prog.Liste auf USB speichern, alle Daten auf USB speichern

PVR Einstellung (blaue Taste) - Aufnahme Partition, Aufnahme Modus, Aufnahme Typ, Aufnahme Zeit (Minute), Auto Timeshift, Puffergröße (MB), Timeshift Abspeichern, Wiedergabe Start. Anzeige von gesamter Speicherplatz / freier Speicherplatz, blaue Taste für USB-Geschwindigkeit

### **7.2.1 Aufnahme**

#### **Aufnahme starten**

1. Um die Aufnahme direkt aus dem Live Programm zu starten drücken Sie die REC● Taste. Sie können dann eine Stoppzeit einstellen oder die Aufnahme mit der USB/■ Taste beenden

2. Sollten Sie einen Timer gesetzt haben, startet dieser automatisch entsprechend des Starts und stoppt automatisch entsprechend der Endzeit. Siehe Kapitel 6.2 3. Programmieren einer Aufnahme über das EPG: Wählen sie im EPG mit den Pfeiltasten den gewünschten Tag aus und bestätigen mit OK, wählen sie die Sendung, die sie aufnehmen möchten aus und drücken sie die REC● Taste, die Sendung wird dann dunkelrot markiert. Mit EXIT verlassen Sie das EPG Menü.

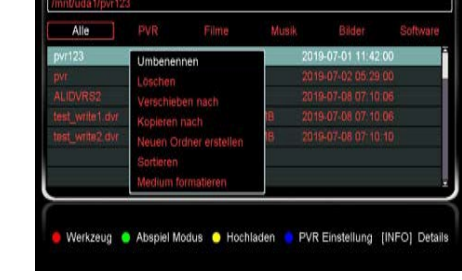

**USB/HDD** 

Hinweis: Um eine Sendung anzuschauen und gleichzeitig eine Aufnahme von einem beliebigen Sender machen zu können, benötigen Sie 2 Antennenanschlüsse oder 2 unicable Frequenzen mit der Antenneneinstellung Typ Dual (Different). Siehe auch unter Punkt 3.3 Installation->Antennenanschluss.

Wenn Sie 2 Programme gleichzeitig aufnehmen, können nur noch Programme auf demselben Transponder angeschaut werden. Drücken Sie OK um die verfügbaren Kanäle zu sehen, gleiches gilt bei nur 1 Satellitenanschluss und dem Loop-Betrieb. Siehe auch unter Punkt 3.3 Installation -> Antennenanschluss Anschluss Typ Single (LNB1)

#### **Aufnahme stoppen, Timer bearbeiten**

1. Mit der USB/■ Taste stoppen Sie die Aufnahme.

2. Sollte nicht ausreichend Speicherplatz auf dem Speichermedium zur Verfügung stehen, wird die Aufnahme beendet sobald dieses voll ist.

3. Sollten Sie, wie oben beschrieben, einen Timer gesetzt haben, startet dieser automatisch entsprechend der Startzeit und stoppt automatisch entsprechend der Endzeit. Sie können einen programmierten Timer bearbeiten, sehen Sie dazu auch im Kapitel 6.2 Menü->Zeiteinstellungen->Event-Timer nach.

#### **Aufnahme abspielen**

Mit der blauen DVR ▶▶Taste öffnen Sie die Übersicht Ihrer aufgezeichneten Sendungen, mit den Pfeiltasten wählen Sie die gewünschte Aufnahme aus und starten diese mit OK, mit der grünen Taste aktivieren Sie das Vollbild.

#### **Timeshift**

Zeitversetztes Fernsehen erlaubt Ihnen das Live Bild anzuhalten, um es zu einem späteren Zeitpunkt weiter zu schauen.

1. Durch drücken der ▶ll Taste startet Timeshift und das Live Bild pausiert. Erneutes drücken startet die Wiedergabe.

2. Mit den ◀◀ / ▶▶Tasten können Sie in der Timeshift Aufnahme vor- und zurückspulen.

3. Die USB/■ Taste beendet Timeshift und springt zum aktuellen Live Bild zurück.

### **7.3 IP Einstellungen**

#### *Menü->Erweitert > IP Einstellungen*

Zunächst müssen Sie das Ethernet-Kabel mit dem LAN-Anschluss verbinden. Dann können Sie die IP-Adresse manuell oder automatisch abrufen. Wenn das Ethernet-Kabel richtig angeschlossen ist, wird "Verbunden" angezeigt.

#### **7.4 WIFI (dieser Menüpunkt erscheint nur, wenn ein WLAN-Stick aktiv ist)** *Menü->Erweiterung > WIFI*

Für die Nutzung der Netzwerk Apps, ohne Anschluss durch ein Ethernet-Kabel, wird zusätzlich ein spezieller WLAN USB Stick benötigt.

Es sind nicht alle Sticks mit dem Gerät kompatibel. Stecken Sie den speziellen USB-WLAN-Dongle in den USB-Anschluss. Wählen Sie in diesem Menü anschließend den Netzwerknamen Ihres WLAN-Zugangspunkts aus der Liste und geben Sie das richtige Passwort ein.

### **7.5 Netzwerk Apps**

#### *Menü->Erweitert > Netzwerk Apps*

Sie können folgende Apps ausführen: Radio, FTP Download, Wetter, RSS, Email

# **8. Über Receiver**

#### *Menü->Über Receiver*

In diesem Untermenü können Sie Informationen über die STB abrufen, darunter Modell-Nr., Hardwareversion, Softwareversion usw. Wenn Sie Kundendienstleistungen vom Fachhändler benötigen, müssen Sie diese Informationen angeben, um schnell den gewünschten Service zu erhalten.

## **9. Grundfunktionen**

**Audio**: Sie können die von Ihnen bevorzugte Sprache unter **Audio** wählen, wenn das aktuelle Programm in mehreren Audiosprachen verfügbar ist.

**EPG**: Sie können die Taste **EPG** drücken, um die EPG-Informationen aller Sender nach Datum und Uhrzeit geordnet anzuzeigen. Drücken Sie im EPG-Menü die Taste **GRÜN**, um im EPG-Modus zwischen dem Wochen-EPG und dem Tages-EPG zu wechseln.

**Untertitel**: Sie können die Taste **SUBTITLE** drücken, um die Untertitelsprache auszuwählen, wenn das Programm Untertitel anbietet.

**Teletext**: Sie können die Taste **TXT** drücken, um den Teletext dieses Programms anzuzeigen.

### **10. Senderliste**

Dieses Kapitel wird Ihnen beim Umgang mit der Senderliste behilflich sein.

### **10.1 OK-Liste**

In der OK-Liste können Sie die Taste ◀/▶ drücken, um in der Liste in 10er Schritten zu wechseln. Drücken Sie die Taste **ROT**, um die Sender zu sortieren. Drücken Sie die Taste **GRÜN**, um die Sender nach Transponder aufzulisten. Drücken Sie die Taste **GELB**, um den gewünschten Sender durch Eingabe des ersten

Buchstabens des Namens schnell zu finden. Drücken Sie die Taste **BLAU**, um das Menü Schnellsuche aufzurufen.

### **10.2 Favoritenliste**

Sie können die Taste **FAV** drücken, um die Favoritenliste aufzurufen. Drücken Sie in der Liste **Favoriten** die Taste **ROT**, um die Sender zu sortieren. Nochmaliges Drücken der **FAV**-Taste blendet die angelegten Favoritenlisten ein. Drücken Sie um eine andere Favoritenliste auszuwählen, mit der Taste **OK** bestätigen.

### **10.3 Programmliste auf USB Datenträger speichern**

- USB Stick in den USB Port des Gerätes einstecken
- Taste USB auf der Fernbedienung drücken USB Menü öffnet sich
- In der Kopfzeile auf "Software" wechseln
- Den USB-Stick auswählen (udb1) mit OK
- Gelbe Taste für "Hochladen" drücken "Prog.Liste auf USB speichern" wählen und mit OK bestätigen
- Namen ändern/eingeben und mit der blauen Taste die Übertragung starten

### **Programmliste von USB zum Receiver übertragen**

• Zum Übertrage der Programmliste vom USB Datenträger zum Receiver verfahren Sie genauso wie beim Update der Firmware.

Die Datei der Programmliste hat die Datei-Endung .sdx

# **11. Zusätzliche Informationen**

### **11.1 Software update**

### Update Firmware

- Datei entpacken
- Firmware (z. B. V1-09-2445\_20191023) in das Hauptverzeichnis eines USB Sticks laden
- USB Stick in den USB Port des Gerätes einstecken
- Taste USB auf der Fernbedienung drücken USB Menü öffnet sich
- In der Kopfzeile auf "Software" wechseln
- Firmware im Hauptverzeichnis darunter markieren und mit OK anwählen, den USB-Stick udb1 markieren und mit OK bestätigen
- Abfrage "Warnung" auf ja einstellen OK drücken Update beginnt

Gerät bootet zum Anschluss neu.

### **11.2 Fehlerbehebung**

Bevor Sie Ihren lokalen Kundendienst kontaktieren, bitten wir Sie, die nachstehenden Tipps sorgfältig zu lesen. Wenn das Problem nach der Durchführung des folgenden Verfahrens weiter besteht, können Sie sich gerne an Ihren Fachhändler vor Ort oder den Kundendienst wenden, um weitere Anweisungen zu erhalten.

#### **1. Auf dem Display auf der Frontseite werden keine Meldungen angezeigt. (Das Gerät schaltet sich nicht ein.)**

• Überprüfen Sie das Netzkabel und vergewissern Sie sich, dass es an einer geeigneten Steckdose angeschlossenist.

- Überprüfen Sie, ob die Stromversorgung eingeschaltetist.
- Schließen Sie das Netzkabel an eine andereStromquelle an.
- Überprüfen Sie gegebenenfalls, ob der Netzschalter auf der Rückseite des Geräts eingeschaltet ist.

#### **2. Kein Bild**

• Vergewissern Sie sich, dass das Gerät eingeschaltet ist und sichim

Betriebsmodus befindet. (Drücken Sie die TasteSTANDBY)

• Vergewissern Sie sich, dass das AV/HDMI/YUV-Kabel fest mit dem TV-Gerät verbunden ist.

• Überprüfen Sie, ob dasAntennenkabel ordnungsgemäß mit dem Gerät verbunden ist.

- Vergewissern Sie sich, dass Sie die Sendersuche aktiviert haben.
- Überprüfen Sie die Helligkeitseinstellung des TV-Geräts.

• Überprüfen Sie, ob der Sender zurzeit ausgestrahlt wird. Setzen Sie sich mit der Sendeanstalt in Verbindung, um sicherzustellen, dass der Sender läuft.

#### **3. Schlechte Bild-/Tonqualität**

• Stellen Sie sicher, dass sich kein Mobiltelefon oder Mikrowellenherd in der Nähe des Geräts befindet.

• Überprüfen Sie, ob die Ausrichtung Ihrer Parabolantenne stimmt.

• Schließen Sie einen Dämpfungsregler an den LNB an, wenn der Pegel zu hoch ist.

• Ersetzen Sie den LNB durch ein Neugerät, falls er beschädigt / defekt ist.

• Überprüfen Sie die Signalstärken und justieren Sie Ihre Antenne, wenn die Signale zu schwach sind. Die Signalstärke kann durch Witterungsverhältnisse beeinträchtigt werden.

#### **4. Kein oder schlechter Ton**

- Überprüfen Sie, ob Ihr AV/HDMI-Kabel richtig angeschlossen ist.
- Überprüfen Sie die eingestellte Lautstärke Ihres TV-Geräts und des Geräts.
- Überprüfen Sie, ob das Gerät oder das TV-Gerät stumm geschaltet sind.
- Überprüfen Sie gegebenenfalls den Audiotyp oder die Tonspuroption.

#### **5. Fernbedienung funktioniert nicht.**

• Um das Gerät zu steuern, sollte das obere Ende der Fernbedienung direkt auf den Empfänger am Gerät ausgerichtet sein.

- Entnehmen Sie die Batterien und legen Sie sie erneut in die Fernbedienungein.
- Ersetzen Sie die Batterien der Fernbedienung durch einen neuenSatz.

### **12. Garantie / Gewährleistung**

*Sehr geehrter Kunde,* unsere Erfahrung hat gezeigt, dass sich viele Reklamationsgründe durch ein einfaches Telefongespräch lösen lassen. Sollten Sie Probleme mit Ihrem Gerät haben, kontaktieren Sie bitte erst unsere Service-Hotline. Diese Vorgehensweise erspart Ihnen Zeit und eventuellen Ärger. Unter unserer Service Hotline erfahren Sie auch die genaue Vorgehensweise, falls Sie Ihr Gerät wirklich einschicken müssen. Beachten Sie, dass es im Zusammenhang mit einem externen USB-Speichermedium technisch bedingt zu Datenfehlern kommen kann. Wir als Hersteller des Receivers übernehmen keinerlei Haftung für Datenverlust oder Beschädigung im Zusammenhang mit dem Gebrauch der USB-Schnittstelle und empfehlen vor der Nutzung von Datenträgern am Receiver stets eine Datensicherung durchzuführen. Sollte ein angeschlossenes USB-Speichermedium nicht mit dem Receiver kompatibel sein, stellt dies keinen Gewährleistungs- bzw. Garantiefall dar. Dasselbe gilt für Video- und Tonformate. Durch die schnelle Video- und Audiocodec Entwicklung im Internet, ist es leider nicht immer möglich alle bzw. die neusten Codecs am Gerät verfügbar zu machen.

Sollte eine Video- oder Audiodatei am Gerät nicht abspielbar sein, stellt dies ebenfalls keinen Gewährleistungs- bzw. Garantiefall dar.

Das Gerät ist für den privaten Gebrauch konzipiert und nicht für die gewerbliche Nutzung geeignet. Ein Absturz der Betriebs-Software stellt keinen Gewährleistungs- bzw. Garantiefall dar.

Die Gewährleistung für den Receiver entspricht den gesetzlichen Bestimmungen zum Zeitpunkt des Erwerbs. Änderungen am Gerät führen zum Erlöschen jeglicher Garantie oder Gewährleistung.

Im Gewährleistungs- /Garantiefall wenden Sie sich bitte an Ihren Fachhändler / Verkäufer.

Für Druckfehler übernehmen wir keine Haftung.

Wir behalten uns Änderungen an der Software oder Hardware, abweichend der Beschreibung in dieser Bedienungsanleitung vor.

# **13. Distribution und Hotline**

Sky Vision Satellitenempfangstechnik GmbH Dorfstr. 3-8 38179 Schwülper

Internet: [www.sky-vision.de](http://www.sky-vision.de/)

#### **Haben Sie trotz alledem noch Fragen?**

Setzen Sie sich mit unserer Kundenberatung in Verbindung, die Werktags zwischen 8.00 – 12.00 Uhr und von 13.00 - 16.00 Uhr zur Verfügung steht *Telefon: Hotline: (09001) 759758 (0,35 €/Min)\**

*\* Bitte beachten Sie, dass Sie diese Nummer aus dem Mobilfunknetz nicht erreichen können.*

# **14. Entsorgung**

Elektrische und elektronische Geräte sowie die darin verwendeten Batterien beinhalten Stoffe, Komponenten und Substanzen, die zu einer Gesundheits- und Umweltschädigung führen können, wenn mit den Abfällen (elektrische und elektronische Altgeräte und Altbatterien) nicht sachgerecht umgegangen wird. Elektrische und elektronische Geräte sowie Batterien sind mit dem Symbol einer durchgestrichenen Mülltonne gekennzeichnet (siehe oben). Dieses Symbol bedeutet, dass elektrische und elektronische Geräte sowie Batterien nicht mit dem normalen Hausmüll entsorgt werden dürfen, sondern separat gesammelt werden sollten. Achten Sie als Endbenutzer darauf, Ihre Altbatterien an geeigneten und entsprechend gekennzeichneten Sammelstellen abzugeben. Auf diese Weise sorgen Sie dafür, dass die Batterien im Einklang mit den gesetzlichen Vorschriften wiederverwertet werden und die Umwelt nicht schädigen. In allen Städten gibt es Sammelstellen, wie Wertstoffhöfe, an denen elektrische und elektronische Geräte sowie Batterien entweder kostenlos abgegeben werden können, oder sie werden direkt von den Haushalten abgeholt. Weitere Informationen erhalten Sie bei den örtlich zuständigen Behörden.

Version 1.09

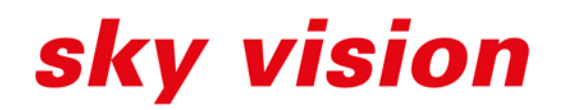

an dari Ka